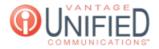

## How can I reset my user password from the MAXcore 2.0 portal login screen?

🖹 26 🛗 Thu, Jan 28, 2021 🖿 Account Administration

## Question

How can I reset my user password from the MAXcore 2.0 portal login screen?

## Answer

From the MAXcore 2.0 login screen, you can follow these steps to reset your user password:

You will use the Forgot Password link. Click "Forgot password?"

| MACOreplatform               |                  |  |
|------------------------------|------------------|--|
| SIGN IN TO CONTINUE          |                  |  |
| testaccount@gmail.com        |                  |  |
| ••••••                       |                  |  |
| Remember Me                  | Forgot password? |  |
| Login                        |                  |  |
|                              |                  |  |
| © 2020 - MAX<br>MAXCore2.0 v |                  |  |

This will bring you to the Reset Password page. On this page you will enter your email associated with your MAXcore user account in the field provided. The email will be the same email used for your portal login ID.Fill with your mail to receive instructions on how to reset your password.

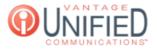

| MAX           | pre <b>platform</b>                               |  |
|---------------|---------------------------------------------------|--|
| PASS          | SWORD RESET                                       |  |
| -             | o receive instructions on how<br>t your password. |  |
| Email address |                                                   |  |
| Enter email   |                                                   |  |
|               | Send                                              |  |
| 0 202         | 0 - MAXCore2.0<br>ore2.0 web app                  |  |

Once you populate the correct email, Click the Send button

to get an email with further

email with further instructions.

You will receive an email titled "Maxcore Password Reset" from no-reply@vantageip.com. A password reset link is provided. The body of this email will read,

We have received a request to reset your password. You may click the following link to reset your password and log into your account.

This unique link is only valid for one hour.

## https://ph1mc201.vantageip.com/app/#/page/recover/ed.e.ennis@gmail.com/53217000886417655674

You may safely disregard this message if you did not request to reset your password.

Please contact the Customer Concierge Team at 611 or 1-800-493-3750 if you require additional assistance.

Thank you,

Vantage Customer Concierge

The reset link provided is on good for one hour. If you do not reset the password using the link during that time; then you will have to start the process over. Please check your junk or spam folders to ensure you received the email. Click the password reset link and you can now set and confirm your new MAXcore portal password.

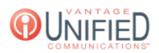

| MACOre <i>platform</i> |  |  |
|------------------------|--|--|
| PASSWORD RESET         |  |  |
| New Password *         |  |  |
|                        |  |  |
| Confirm Password *     |  |  |
|                        |  |  |
| Reset                  |  |  |

Online URL: https://help.maxcore.io/article-26.html